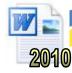

# **Tables - Designing**

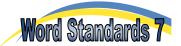

Tables are an extremely useful tool. They can be used to set out columns of information, organise pictures on a page or create borders around sections of work. Although all of these tasks can be achieved using other methods, tables remain a popular way of producing consistent results.

#### Task 1

Link each of the following jobs to the table that might be used for the task.

- **a.** Set out newspaper columns
- **b.** Organise photographs
- c. Format headings and paragraphs
- **d.** Write a chemical equation
- e. Layout a newsletter

1.

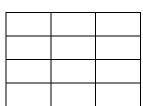

2.

| γφδγδφ<br>δφσδ | + | γδσ | $\rightarrow$ | δσφδφ<br>δφγγφγδ |
|----------------|---|-----|---------------|------------------|

3.

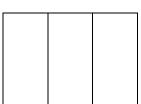

4.

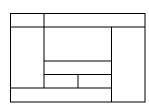

5.

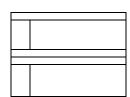

# Task 2 - Creating a Table

- a. Open a new page in Microsoft Word. Type your headings and start a new paragraph.
- **b.** Click on the 'Insert' tab then on the 'Table' icon. Use your mouse pointer to select a 3x3 table then click on the bottom-left corner square (in this case, it is 3 squares across and 3 squares down).

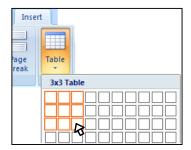

**c.** A table like the one below should appear.

3 columns

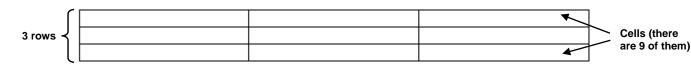

**d.** Hold your mouse over the 3<sup>rd</sup> horizontal line so that the cursor changes (see below). Click and hold the left mouse button.

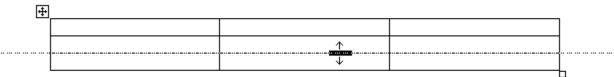

|          | Drag the mouse pointer about 2 now be larger.                   | zem down the screen ther           | n release the mouse butto           | in. The second row of the table shot                                         | ld   |
|----------|-----------------------------------------------------------------|------------------------------------|-------------------------------------|------------------------------------------------------------------------------|------|
|          |                                                                 |                                    |                                     |                                                                              |      |
|          |                                                                 |                                    |                                     |                                                                              |      |
|          |                                                                 |                                    |                                     |                                                                              |      |
|          |                                                                 | <u>'</u>                           | <u> </u>                            |                                                                              |      |
| f.       | Continue to drag rows and col                                   | lumns until you have a ta          | ble similar to the one sho          | wn below-left.                                                               |      |
|          |                                                                 |                                    |                                     |                                                                              |      |
|          |                                                                 |                                    |                                     |                                                                              |      |
|          |                                                                 |                                    |                                     |                                                                              |      |
|          |                                                                 |                                    |                                     |                                                                              |      |
| g.       | Place your mouse pointer in t                                   | he top left cell. Click and        | hold down the left mouse            | e button. Drag the mouse pointer do                                          | wn   |
|          | to the bottom left cell and rele                                | ease the button. The 3 ce          | ells in the first column sho        | ould be selected as shown above-righ                                         | ıt.  |
| h.       | Click on 'Merge Cells' in the 'N                                | Merge' group of the 'Layou         | ıt' tab. The table should r         | ow be similar to the one shown belo                                          | w.   |
|          |                                                                 |                                    |                                     |                                                                              |      |
|          |                                                                 |                                    |                                     |                                                                              |      |
|          | Merge Split<br>Cells Cells                                      | Split<br>Table                     |                                     |                                                                              |      |
|          | Merge                                                           |                                    |                                     |                                                                              |      |
| i.       | Place your mouse pointer in t                                   | he centre cell. Click on <b>`S</b> | <b>Split Cells</b> ' in the 'Merae' | group of the 'Layout' tab. Select 2                                          |      |
|          |                                                                 |                                    |                                     | ow appear like the one below. Save                                           |      |
|          | , , ,                                                           |                                    |                                     |                                                                              |      |
|          |                                                                 |                                    |                                     |                                                                              |      |
|          |                                                                 |                                    |                                     |                                                                              |      |
|          |                                                                 |                                    |                                     |                                                                              |      |
|          |                                                                 |                                    |                                     |                                                                              |      |
| j.       | Place your mouse pointer in the Place the cursor back in one of | he left cell. Click on 'Inse       | ert Above' in the 'Rows and         | d Columns' group of the 'Layout' tab<br>hould now look like the one below-le | oft. |
|          | Trace the carsor back in one c                                  | The fere cens and enex 1           | The result of the second            | Thousand now look like the one below it                                      |      |
|          |                                                                 |                                    |                                     |                                                                              |      |
|          |                                                                 |                                    |                                     |                                                                              |      |
|          |                                                                 |                                    |                                     |                                                                              |      |
|          |                                                                 |                                    |                                     |                                                                              |      |
|          | Finally, place the cursor in the                                | e top-left cell, click on the      | 'Delete' icon in the 'Rows          | and Columns' group of the 'Layout'                                           | tab. |
| k.       |                                                                 | anie should be like the on         | ie apove-right.                     |                                                                              |      |
|          | Select 'Columns'. Your final t                                  |                                    | 3                                   |                                                                              |      |
| k.<br>I. | Select 'Columns'. Your final t                                  |                                    | J                                   |                                                                              |      |

# **Task 3 - Table Practise**

Use the tools described above to create each of the 5 tables in Task 1. Create a space after each table so that Word does not try to join them together. If they do join together accidentally, use the 'Split Table' function in the 'Merge' group of the 'Layout' tab. Save your work.

#### Task 4 - Controlling Row Heights and Columns Widths

Quite often, the rows and columns in a table end up with all sorts of different heights and widths. There are a few different ways to set the cell sizes.

- a. Create a 3x3 table and deliberately mess up the column widths and row heights by dragging the borders around with your
- **b.** Select all the rows and columns in the table. Right-click then select 'Distribute Rows Evenly'. Repeat this and select 'Distribute Columns Evenly'. Your table rows and columns should now be even again.

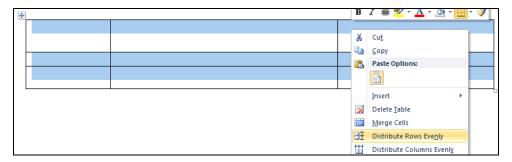

c. Sometimes, you may want to set a particular height for a row or width for a column. Place the cursor in the top-left cell, open the 'Layout' tab then set a Width of 6cm and a Height of 0.5cm in the 'Cell Size' boxes (see below-left).

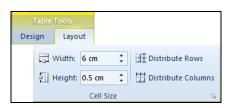

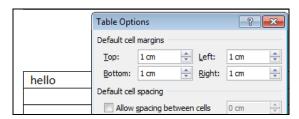

- d. You may also set the margin between the text in a cell and the border. Type something in the top-left cell then click on the 'Cell Margins' icon in the 'Layout' tab. Set a margin of 1cm in all boxes (as above-right) and click 'OK'.
  Note: Setting margins will often affect the row heights. You can override this behaviour using the 'Row' tab in the 'Table Properties' window, although there is rarely a reason to do so.
- e. Occasionally, it is not possible to use the mouse to make the exact selection you need before using one of the Layout tools. In these cases, you may use the 'Select' cell, column, row or table options in the Layout' tab (or in the right-click context menu).

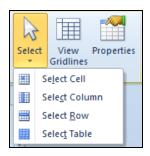

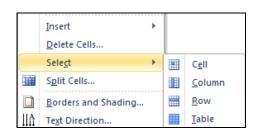

f. Save your work.

### Task 5 - Short Cut Practice

The task is to produce Table 1, then use the tools used previously to **change Table 1 into Table 2**.

Table 1 Table 2

| 1 | 2 | 5 |
|---|---|---|
|   | 3 | б |
|   | 4 |   |

|  | 1 | 2 | 5 |
|--|---|---|---|
|  |   | 3 | б |
|  |   |   |   |
|  |   | 4 |   |